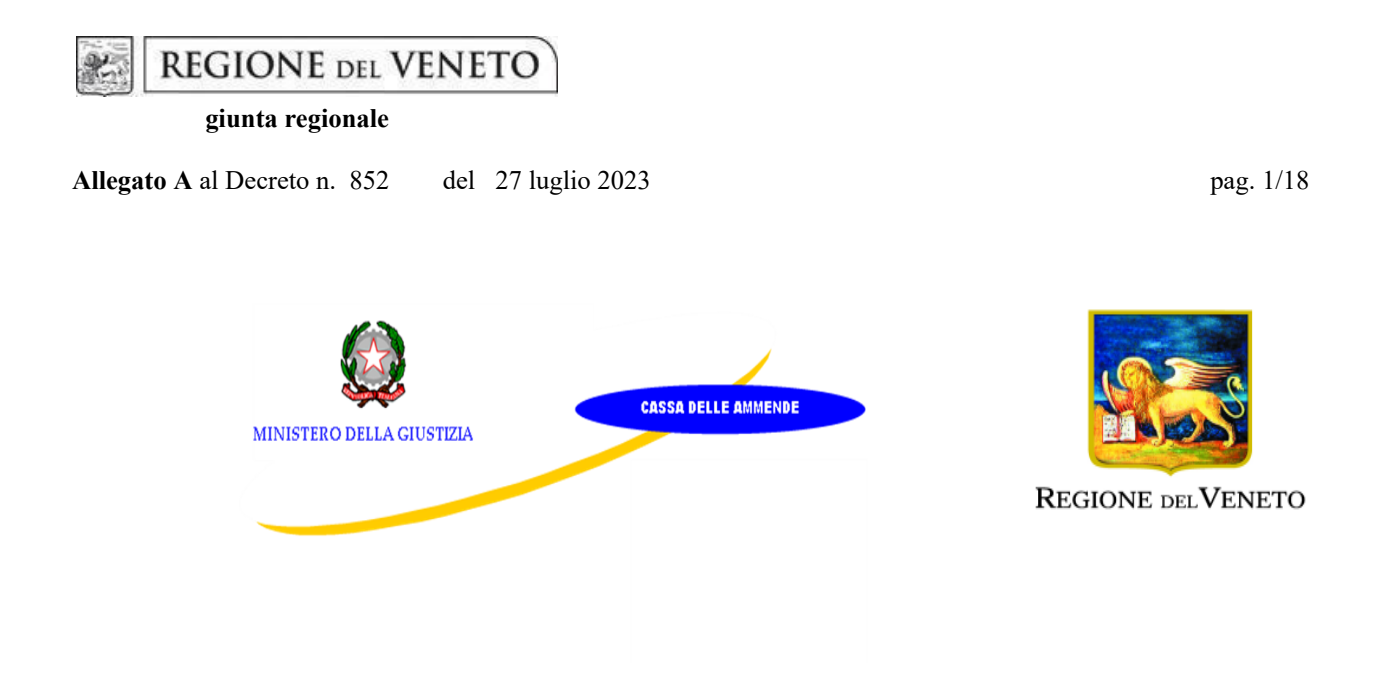

**ReStart 2**

# **INTERVENTI PER L'OCCUPABILITÀ E L'INCLUSIONE SOCIALE ATTIVA DI PERSONE IN ESECUZIONE PENALE**

**DGR n. 828 del 04/07/2023**

**GUIDA ALLA PROGETTAZIONE**

**Direzione Lavoro**

# Indice

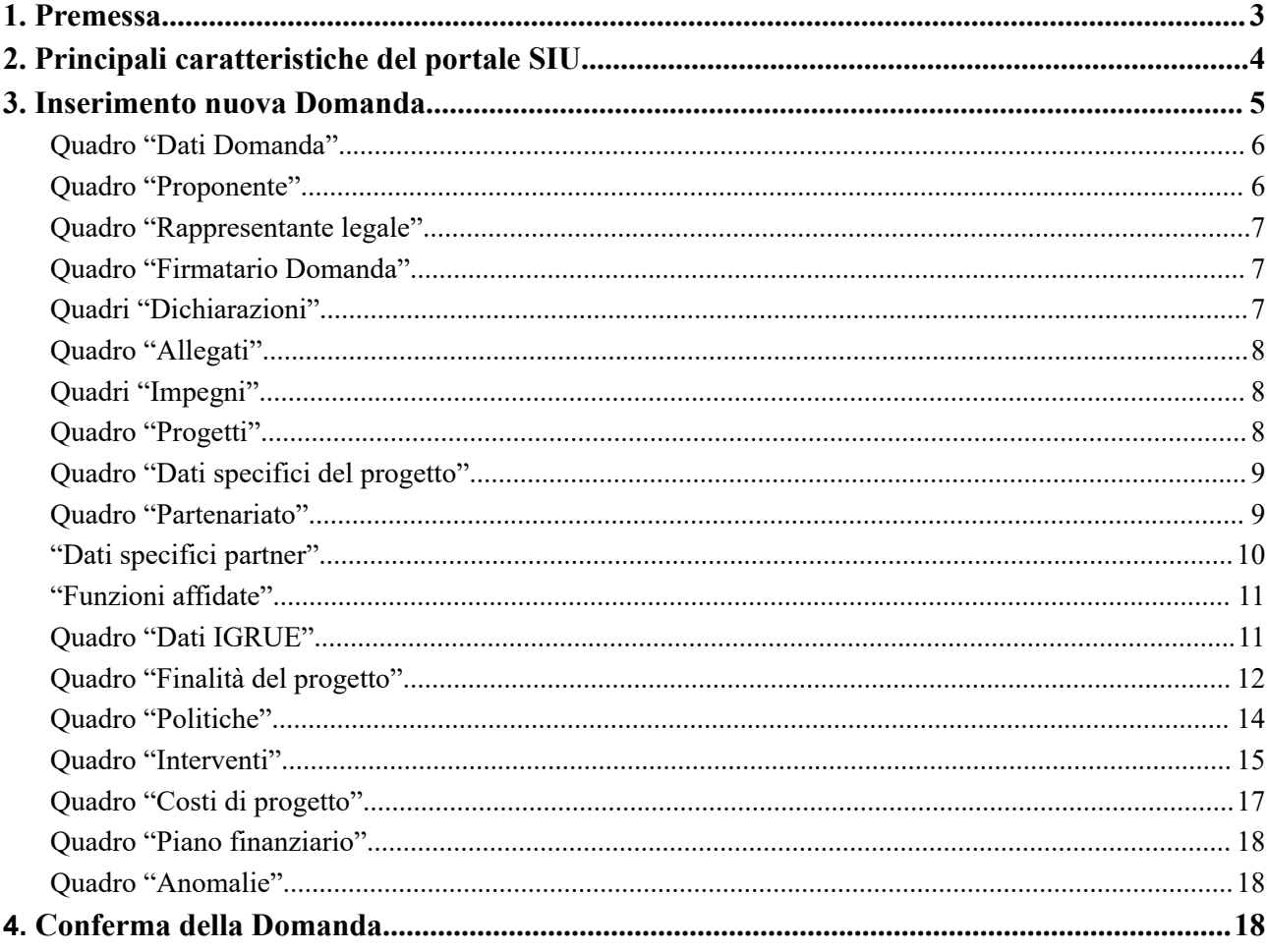

### <span id="page-2-0"></span>**1. Premessa**

La presente Guida alla Progettazione intende essere uno strumento di supporto ai progettisti dei percorsi formativi in relazione all'Avviso Pubblico approvato con DGR n. 828 del 04/07/2023 "ReStart 2 - INTERVENTI PER L'OCCUPABILITÀ E L'INCLUSIONE SOCIALE ATTIVA DI PERSONE IN ESECUZIONE PENALE", pertanto va correlata all'analisi della Direttiva Allegato B alla citata deliberazione (di seguito "Direttiva").

La presentazione del progetto avviene, **a pena di inammissibilità**, tramite l'**applicativo SIU – Sistema** Informativo Unificato<sup>1</sup>, cui si accede mediante la registrazione sull'applicativo "Gestione Utenti del Servizio Informativo" (GUSI)<sup>2</sup> entro i termini previsti dalla Direttiva.

Il rispetto delle modalità di presentazione delle proposte previste dalla Direttiva è un requisito di ammissibilità/inammissibilità della Domanda, pertanto la presentazione del progetto deve avvenire, a pena di inammissibilità, tramite l'applicativo SIU – Sistema Informativo Unificato<sup>3</sup>, cui si accede mediante la registrazione sull'applicativo "Gestione Utenti del Servizio Informativo" (GUSI)<sup>4</sup> entro i termini previsti dalla Direttiva.

Non è prevista la presentazione cartacea della Domanda. L'applicativo SIU oltre il termine previsto dalla Direttiva, impedisce la presentazione della domanda/progetto.

Al fine di prevenire eventuali inconvenienti che possono verificarsi a ridosso della scadenza del termine di presentazione delle domande, sia per ragioni imputabili al sistema, sia per sovraccarichi o cali di performance della rete, si suggerisce ai soggetti proponenti di provvedere alla presentazione della Domanda con congruo anticipo rispetto alla scadenza fissata. A tal proposito, si precisa che eventuali segnalazioni di mancata presentazione della Domanda nei termini previsti dalla Direttiva, potranno essere oggetto di valutazione regionale solo alle seguenti condizioni:

- accertato malfunzionamento esclusivamente imputabile al gestore del SIU;
- rilascio di un codice numerico (*ticket incident*) almeno 24 ore prima della scadenza fissata dalla Direttiva.

Qualora, a seguito di attenta lettura della Direttiva e della presente Guida alla progettazione, fossero necessarie ulteriori **precisazioni di carattere contenutistico**, è possibile contattare telefonicamente gli uffici della Direzione Lavoro, dal lunedì al venerdì dalle 9.00 alle 13.00 al Tel. 041 279 - 5342 - 5077 - 4150 oppure inviare i quesiti all'indirizzo e-mail **attivazionesociale.lavoro@regione.veneto.i[t](mailto:programmazione@regione.veneto.it)**

Per problematiche **di tipo informatico** relative alla presentazione delle proposte tramite l'applicativo SIU, è possibile contattare il call center scrivendo all'indirizzo mail **call.center@regione.veneto.it** oppure telefonando al numero verde **800914708** dal lunedì al venerdì dalle 8.00 alle 18.30 e il sabato dalle 08.00 alle 14.00.

La presente Guida è strutturata in modo da guidare la compilazione della Domanda di ammissione e dei progetti utilizzando l'applicativo SIU<sup>5</sup>.

<sup>&</sup>lt;sup>1</sup> http://www.regione.veneto.it/web/programmi-comunitari/siu

<sup>&</sup>lt;sup>2</sup> L'applicativo, attivo al link https://siu.regione.veneto.it/GUSI/, gestisce le richieste di attribuzione delle credenziali personali di accesso da parte del rappresentante legale che chiede l'accreditamento per sé e per eventuali suoi collaboratori.

http://www.regione.veneto.it/web/programmi-comunitari/siu

<sup>&</sup>lt;sup>4</sup> L'applicativo, attivo al link https://siu.regione.veneto.it/GUSI/, gestisce le richieste di attribuzione delle credenziali personali di accesso da parte del rappresentante legale che chiede l'accreditamento per sé e per eventuali suoi collaboratori.

<sup>5</sup> <https://siu.regione.veneto.it/DomandePRU/>

# <span id="page-3-0"></span>**2. Principali caratteristiche del portale SIU**

L'accesso al portale SIU avviene previa registrazione nel sistema GUSI (Gestione Utenti Sistema Informativo) seguendo le istruzioni reperibili al seguente indirizzo: <https://www.regione.veneto.it/web/programmi-comunitari/siu>.

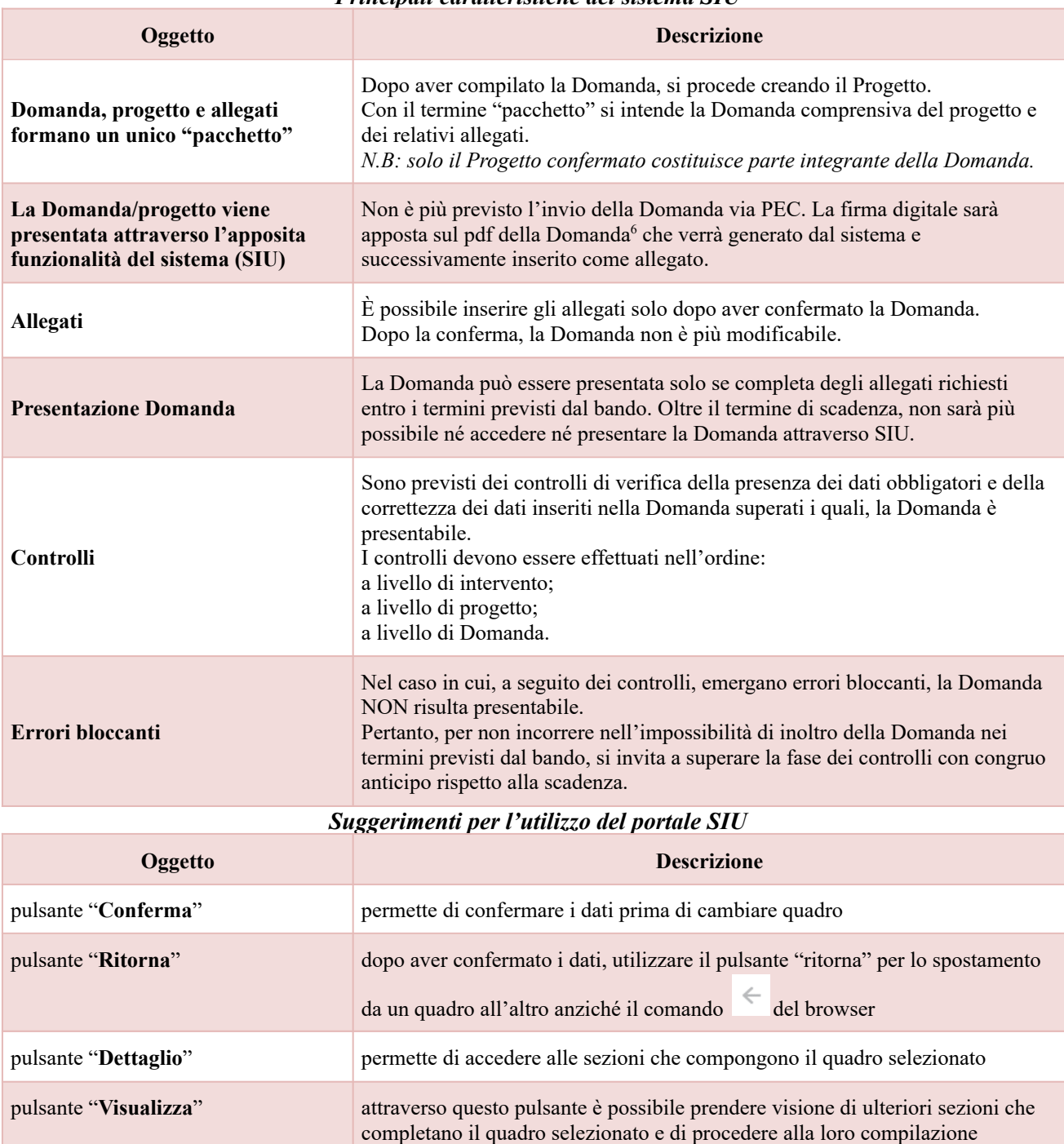

#### *Principali caratteristiche del sistema SIU*

 $^6$  In regola con la normativa sull'imposta di bollo.

<span id="page-4-0"></span>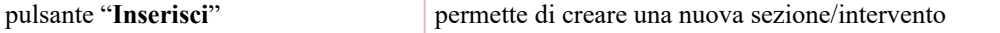

### **3. Inserimento nuova Domanda**

Per accedere al Sistema Informativo Unificato (SIU) e compilare la Domanda in tutte le sue parti è necessario accedere al portale raggiugibile al seguente indirizzo: <https://siu.regione.veneto.it/DomandePRU/>

Giunti alla pagina, effettuare il login, inserendo nome utente e password, ottenuto dalla registrazione su sistema GUSI e cliccare "Accedi" per accedere alla pagina di Benvenuto.

Nella pagina di Benvenuto, per avviare la compilazione della Domanda, selezionare "**Inserimento nuova Domanda**". Così facendo comparirà un quadro denominato "**Lista posizioni anagrafiche**". All'interno di questo quadro è necessario:

- selezionare il programma operativo di riferimento della Domanda oggetto di presentazione ovvero: "**Altri Fondi**";
- richiamare la posizione anagrafica del proprio Ente/società digitando alternativamente: Codice Fiscale, Partita IVA o Ragione sociale attraverso il pulsante "cerca". Tale operazione determina il richiamo automatico delle informazioni imputate in GUSI in fase di registrazione;
- creare la Domanda cliccando sul pulsante "Nuova Domanda".

Successivamente:

- selezionare il tipo di Domanda "Domanda di ammissione";
- selezionare la tipologia di azione "**DMP – Inserimento lavorativo dei detenuti ed ex detenuti";**
- selezionare il bando "**DGR N. 828 del 04/07/2023 - Direttiva Restart 2**";
- premere il pulsante "Prosegui".

I quadri che compongono la Domanda a valere sulla DGR n. 828 del 04/07/2023 Re-Start2 - Interventi per l'occupabilità e l'inclusione sociale attiva di persone in esecuzione penale sono i seguenti:

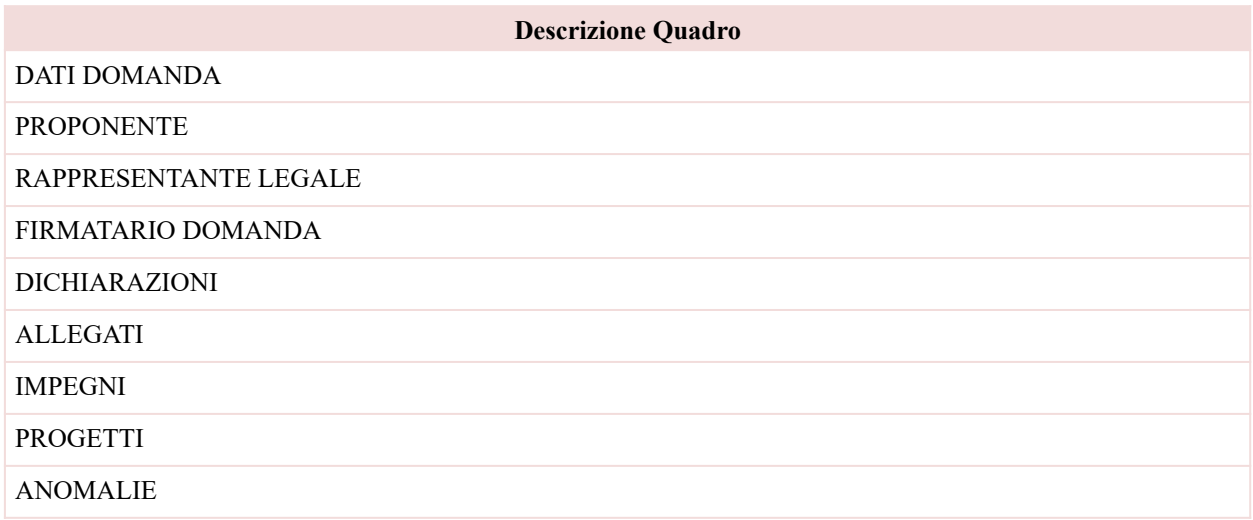

<span id="page-5-0"></span>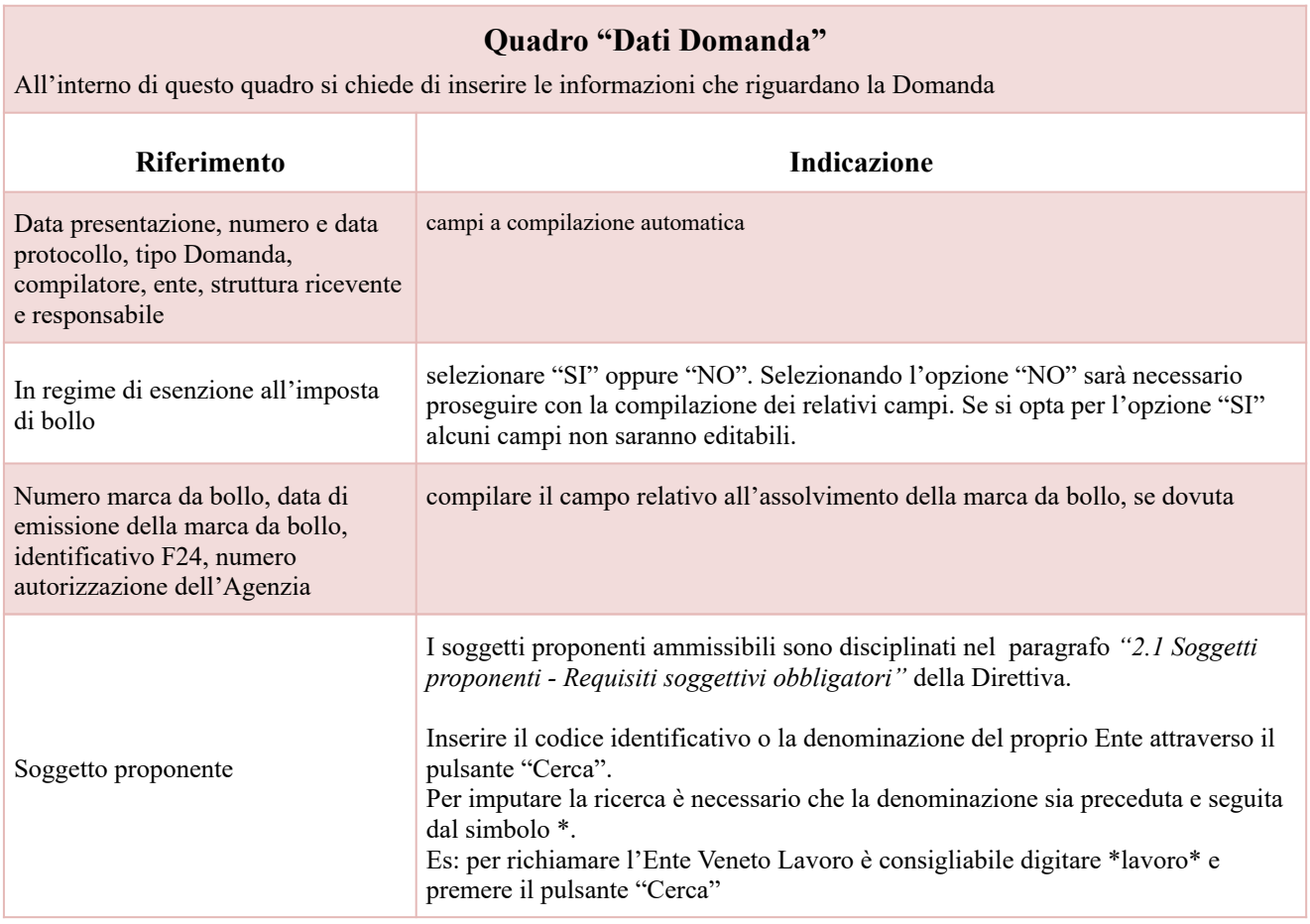

### **Quadro "Proponente"**

<span id="page-5-1"></span>All'interno di questo quadro devono essere inserite le informazioni del soggetto che presenta la Domanda. N.B.: si invita a controllare i dati precompilati. In caso di anomalie i dati non devono essere modificati ma occorre *fare una segnalazione al call center*

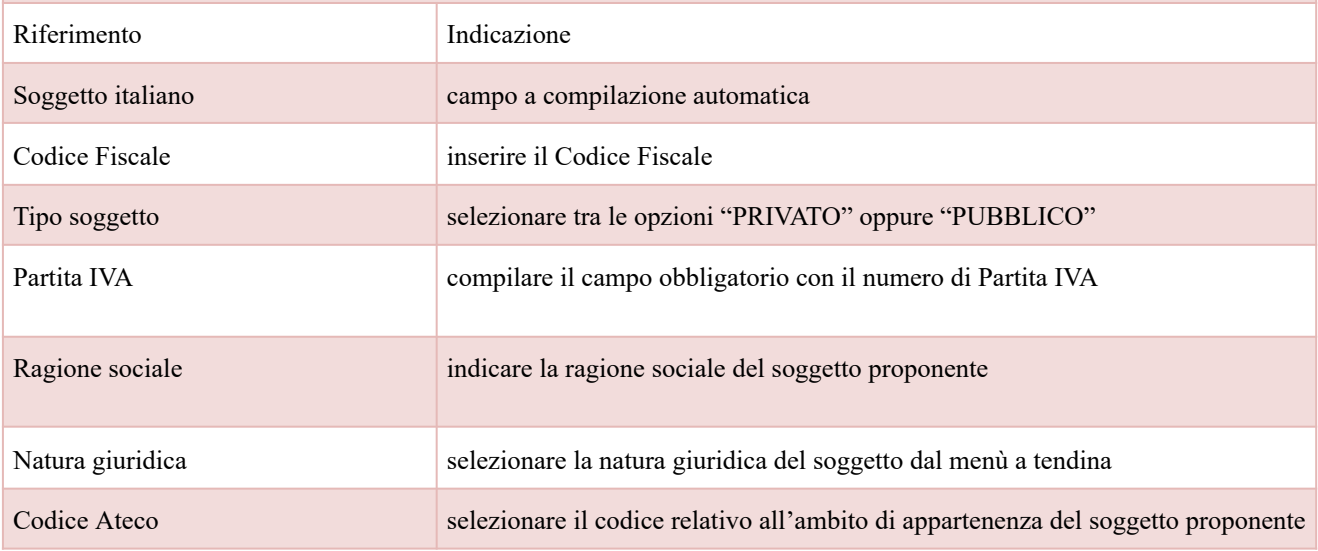

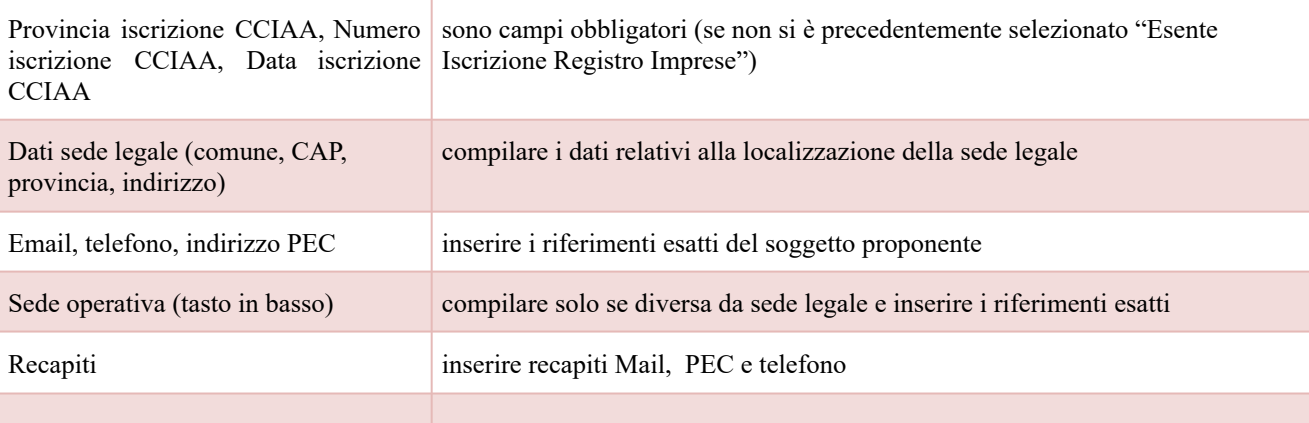

### **Quadro "Rappresentante legale"**

<span id="page-6-0"></span>All'interno di questo quadro si chiede di completare i dati identificativi del legale rappresentante. Qualora fosse sorta l'esigenza di modificare e/o integrare i dati è necessario fare la segnalazione alla Direzione Lavoro

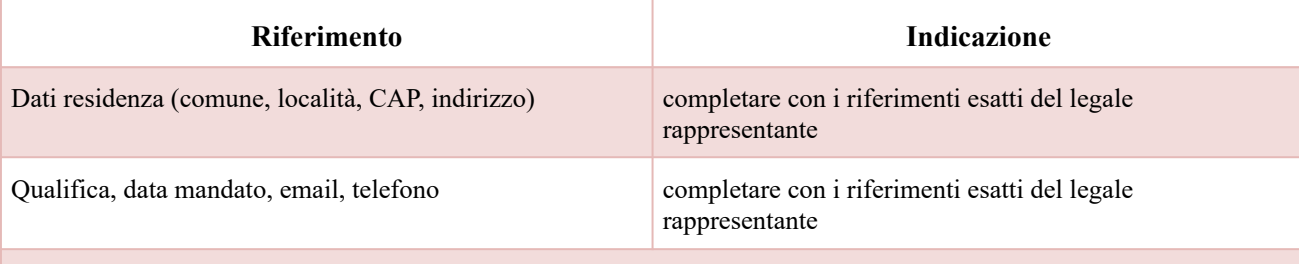

Al termine della compilazione cliccare il pulsante "**Conferma e designa come rappresentante**". Cliccando il pulsante "**Cambia**" apparirà un nuovo quadro nel quale sarà possibile inserire i dati del nuovo rappresentante legale (previa segnalazione e autorizzazione)

### **Quadro "Firmatario Domanda"**

<span id="page-6-1"></span>Il presente quadro deve essere compilato **solo** se il soggetto incaricato di firmare la Domanda è diverso dal legale rappresentante

Al termine della compilazione cliccare il pulsante "**Conferma**". *N.B.: si ricorda di allegare la delega con potere di firma nella sezione "Allegati"*

#### **Quadri "Dichiarazioni"**

<span id="page-6-2"></span>All'interno di questi quadri sono presenti le dichiarazioni obbligatorie, le dichiarazione a scelta e gli impegni che costituiscono parte integrante della Domanda di ammissione. Oltre alle dichiarazioni obbligatorie, è necessario aggiungerne di ulteriori selezionando tra quelle proposte *(nel caso di scelta tra due dichiarazioni, l'alternativa verrà oscurata).*

Le dichiarazioni d'impegno, invece, devono essere sottoscritte attraverso il pulsante "aggiungi"

Al termine della compilazione cliccare il pulsante "**Conferma**".

#### **Quadro "Allegati"**

<span id="page-7-0"></span>All'interno di questo quadro devono essere inseriti gli allegati della Domanda previsti dalla Direttiva. L'inserimento della documentazione sarà possibile anche dopo aver confermato definitivamente la Domanda.

Ad ogni voce dell'elenco dei documenti è possibile far corrispondere il relativo documento cliccando il pulsante **"Allega"** e successivamente attraverso il pulsante "**Upload file**" sarà possibile richiamare il documento da allegare. Si ricorda, inoltre, che:

- l'allegato "**Dichiarazione sostitutiva attestante l'assenza di cause ostative sottoscritta dal legale rappresentante del soggetto proponente**" richiede obbligatoriamente la firma digitale;
- qualora la Domanda sia firmata da un procuratore del legale rappresentante, in questa sezione deve essere aggiunto l'allegato: "**Procura alla firma**".

È possibile eliminare eventuali documenti caricati per errore utilizzando il pulsante "**cestino**".

### **Quadri "Impegni"**

<span id="page-7-1"></span>All'interno di questi quadri sono presenti gli impegni che costituiscono parte integrante della Domanda di ammissione.

Per la condivisione degli impegni cliccare il pulsante "**Conferma**".

### **Quadro "Progetti"**

<span id="page-7-2"></span>Qualora lo stesso Soggetto intenda presentare progetti per più aree territoriali, si richiede la creazione di più Progetti. Il pulsante **"Aggiungi progetto"** permette di inserire il progetto all'interno della domanda.

All'interno di questo quadro è possibile prendere visione delle sezioni che compongono il progetto.

Cliccando il pulsante **"Dettaglio"** relativo al singolo progetto, si accede ai sottosquadri di cui è composto. Il pulsante **"Elimina**" permette di eliminare il progetto selezionato.

**Solo il progetto preventivamente confermato sarà presentabile**.

Per passare da un sottoquadro ad un altro all'interno dello stesso progetto è opportuno cliccare il pulsante **"Conferma"**. I dati inseriti vengono acquisiti dal sistema. Per tornare alla pagina precedente, utilizzare la funzione **"Ritorna".**

I Quadri del progetto sono i seguenti:

# **Descrizione Quadro** DATI SPECIFICI DEL PROGETTO PARTENARIATO DATI IGRUE FINALITÀ DEL PROGETTO POLITICHE COSTI DI PROGETTO PIANO FINANZIARIO

### **Quadro "Dati specifici del progetto"**

<span id="page-8-0"></span>All'interno di questa sezione è possibile inserire i riferimenti progettuali.

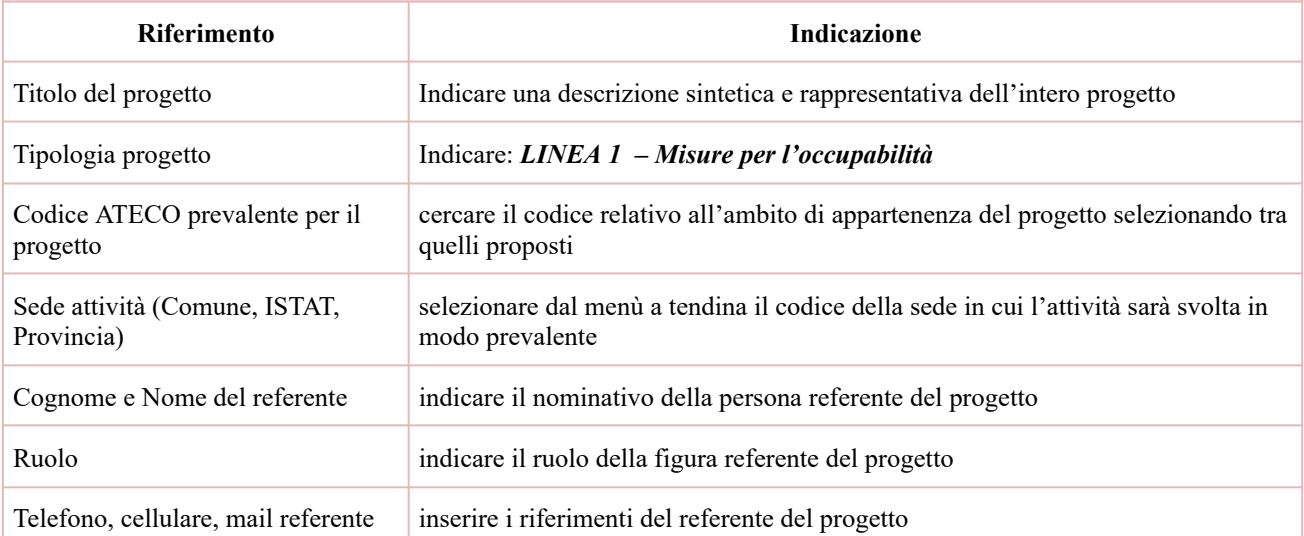

### **Quadro "Partenariato"**

<span id="page-8-1"></span>All'interno di questa sezione è possibile inserire le informazioni relative ai partner di progetto così come disciplinato dai rispettivi paragrafi della Direttiva.

È necessario compilare una scheda per ogni partner del progetto. **Le informazioni inserite nella scheda devono essere coerenti con quanto dichiarato nel "***Modulo di adesione in partenariato***"** da allegare obbligatoriamente alla domanda con le informazioni di ciascun partner.

Attraverso il pulsante "**Aggiungi**" sarà possibile attivare la ricerca del soggetto, che si intende coinvolgere, tramite Codice Fiscale. Laddove la ricerca non dia esito, occorre inserire una nuova scheda partner attraverso la funzione "**Forza creazione**".

Dopo aver attivato la scheda partner si può procedere inserendo tutte le informazioni anagrafiche per poi proseguire con il dettaglio dei dati specifici.

Si ricorda che, all'atto dell'inserimento del partner nel sistema informativo SIU, il Soggetto proponente dichiara, sotto la propria responsabilità e consapevole di quanto disposto dall'art. 76 del D.P.R. 28/12/2000, n. 445 e delle conseguenze di natura penale in caso di dichiarazioni mendaci, di essere in possesso dell'Autorizzazione necessaria per utilizzare i dati anagrafici del soggetto partner/partecipante per il quale si sta presentando la domanda e che le funzionalità informatiche di consultazione delle banche dati, messe a disposizione dalla piattaforma SIU, saranno utilizzate limitatamente alle necessità di completamento di dati nei moduli informatici, nel rispetto della normativa vigente sulla tutela dei dati personali (D.Lgs. 196/2003 e regolamento GDPR 2016/697/UE).

**Riferimento Indicazione**

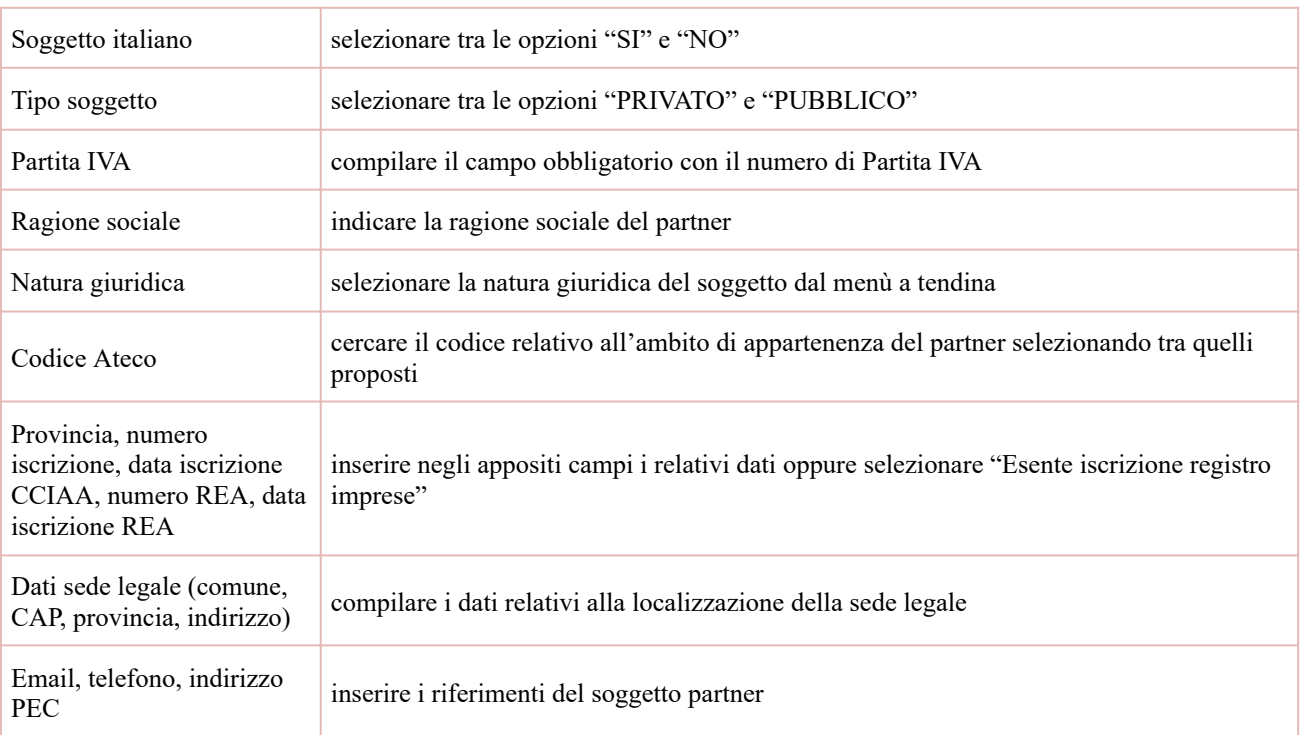

## **"Dati specifici partner"**

<span id="page-9-0"></span>All'interno di questo quadro devono essere inserite le informazioni del soggetto partner operativo o di rete. N.B.: si prega di controllare i dati precompilati. In caso di anomalie i dati non devono essere modificati ma occorre *fare una segnalazione al call center*

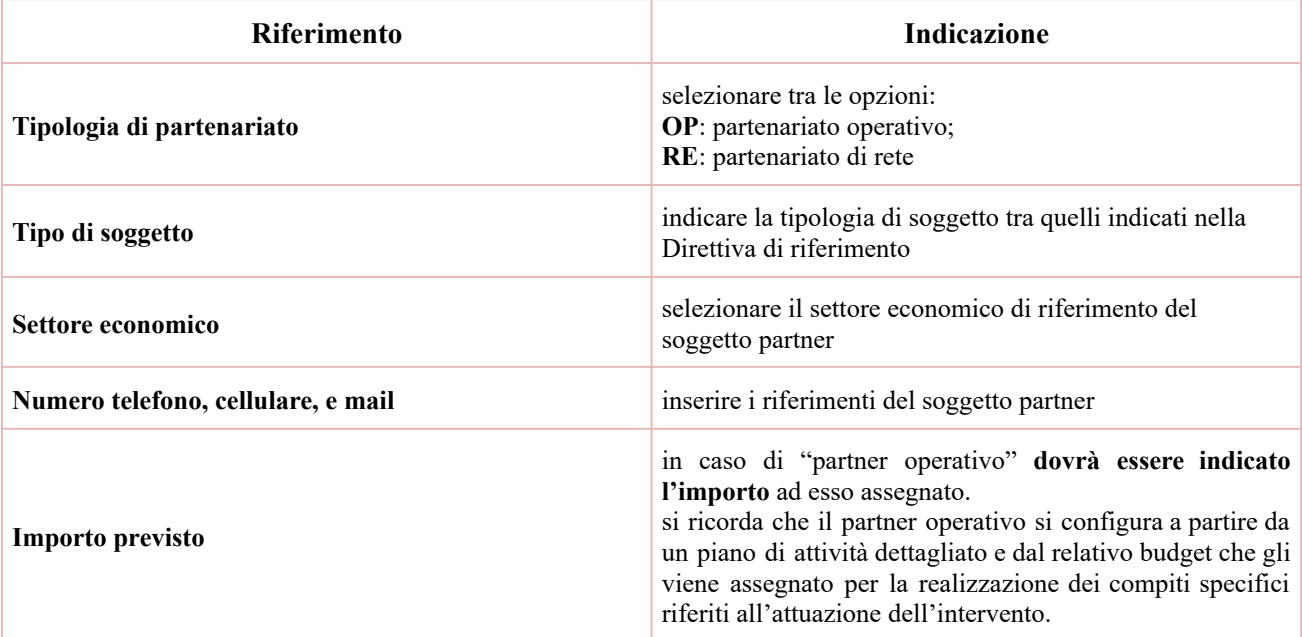

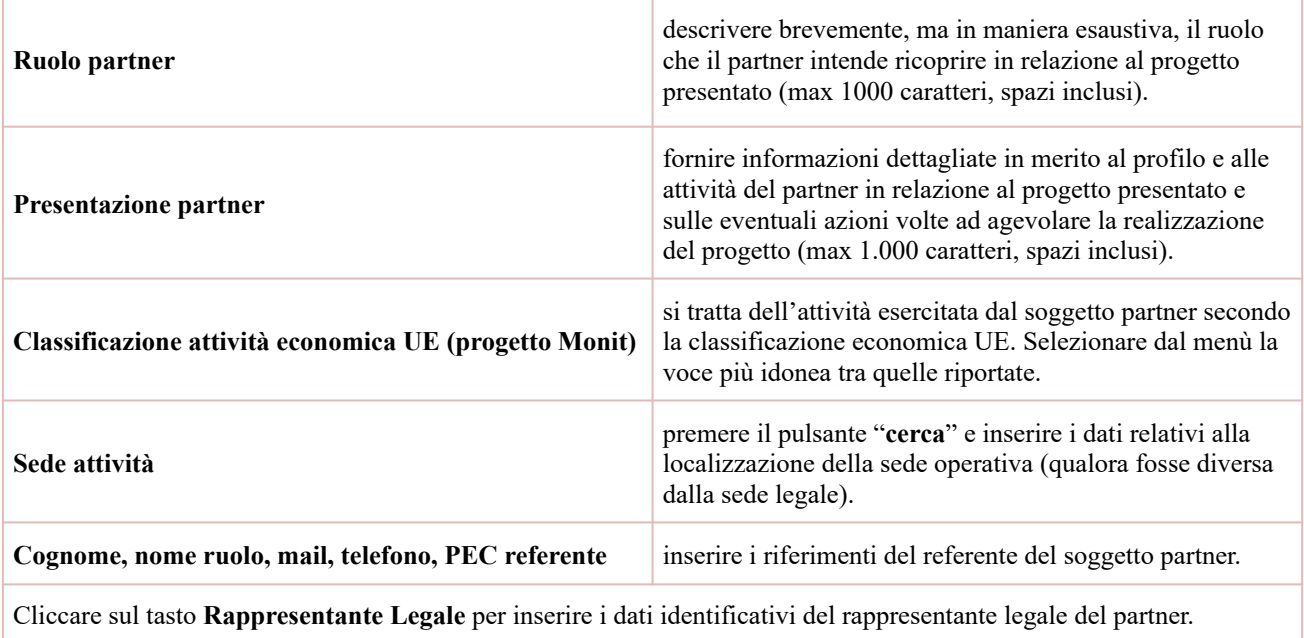

# **"Funzioni affidate"**

<span id="page-10-0"></span>Selezionare le funzioni assegnate al partner coerentemente con quanto descritto nel campo "**Ruolo partner**" tra le opzioni disponibili in elenco.

<span id="page-10-1"></span>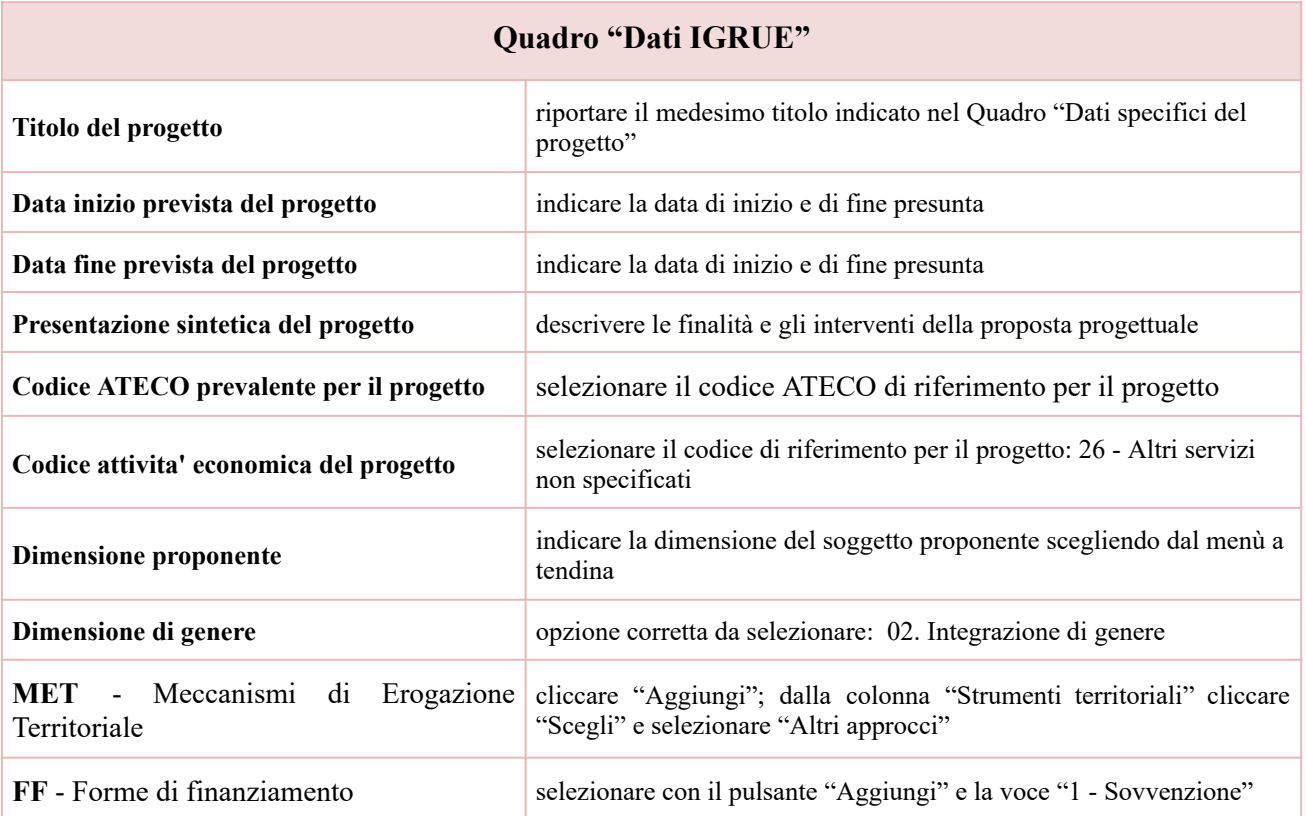

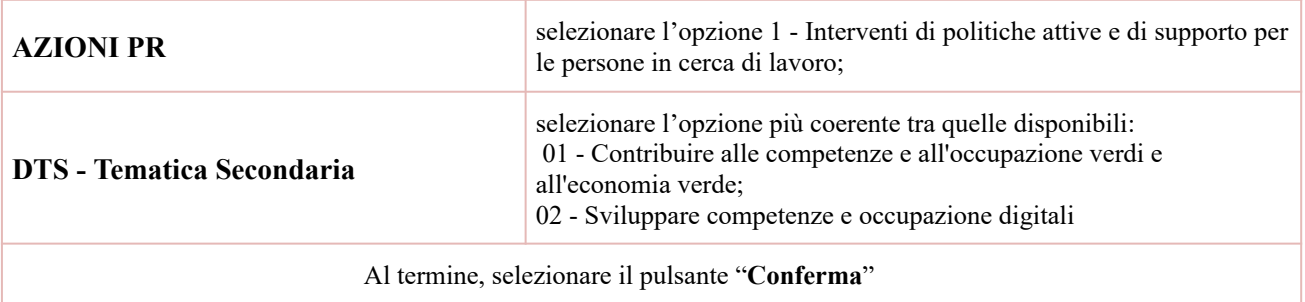

## **Quadro "Finalità del progetto"**

<span id="page-11-0"></span>Questa sezione deve contenere la descrizione generale della proposta progettuale e degli interventi, indicando la **Macroprogettazione** in riferimento alla "Sezione 5 - modalità di presentazione" della Direttiva.

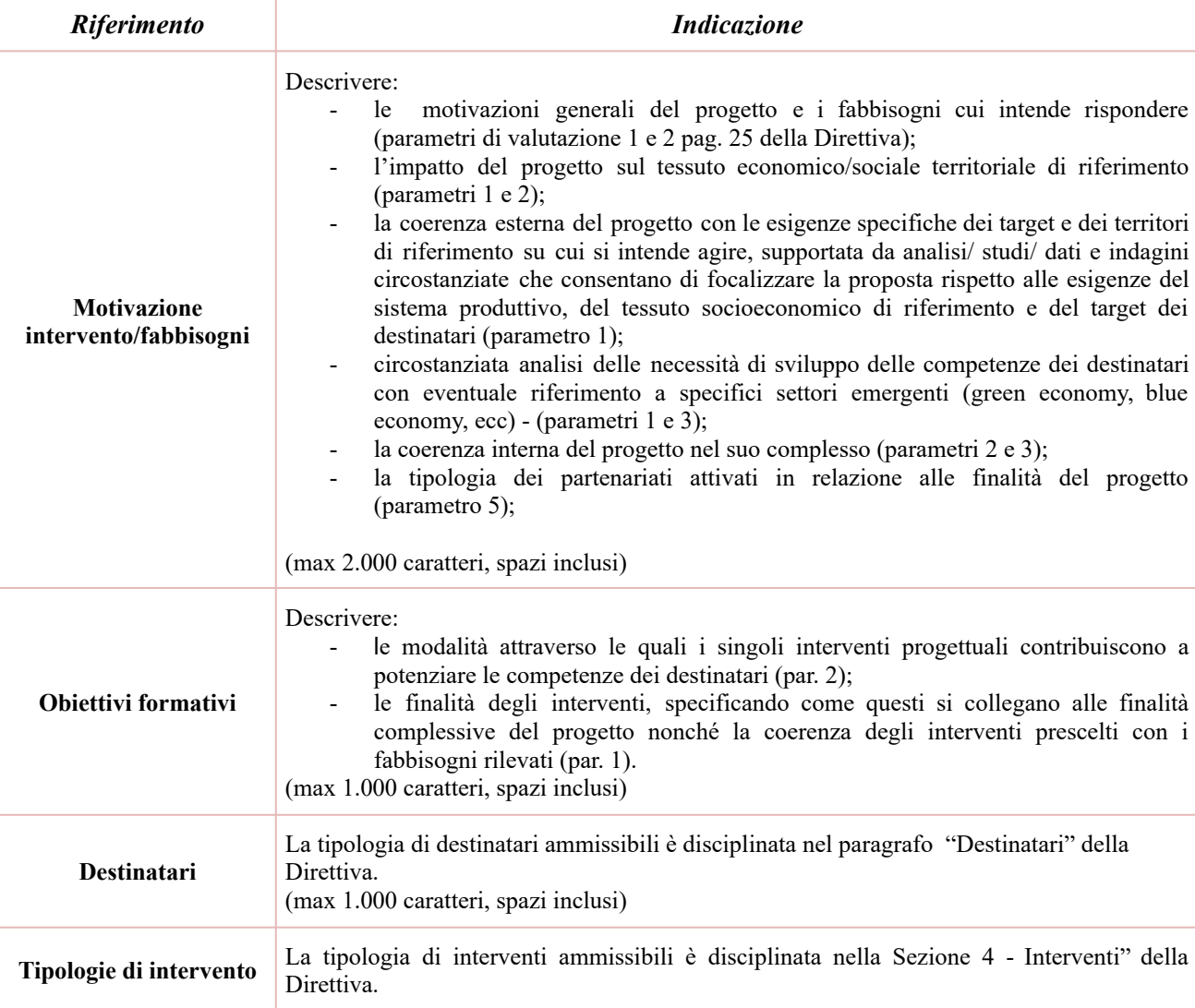

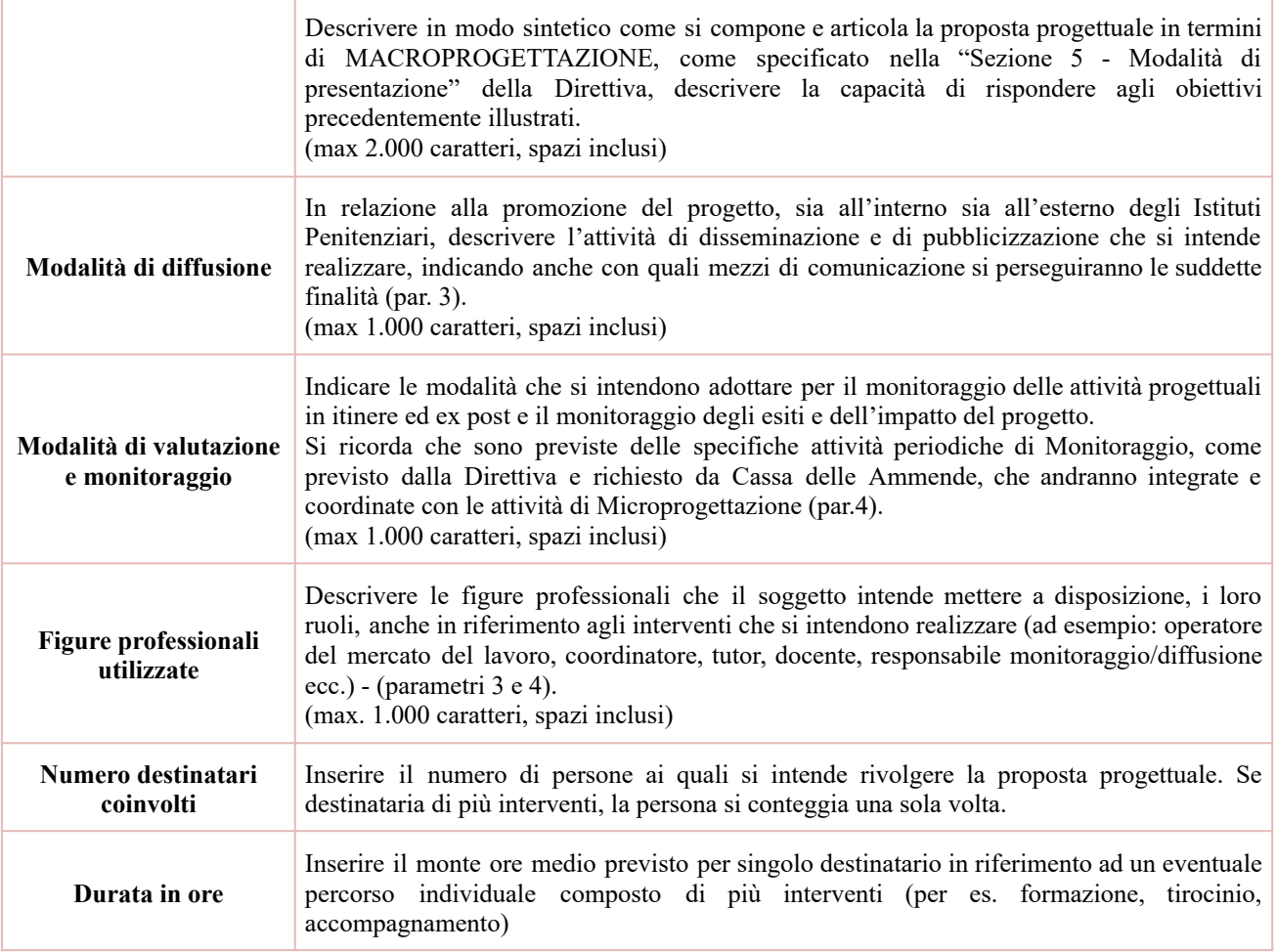

### **Quadro "Politiche"**

<span id="page-12-0"></span>All'interno di questa sezione si visualizza la politica a cui il progetto fa riferimento (in automatico) e i relativi interventi (da selezionare).

Cliccare "Inserisci" per associare la politica. Quindi cliccare "Visualizza".

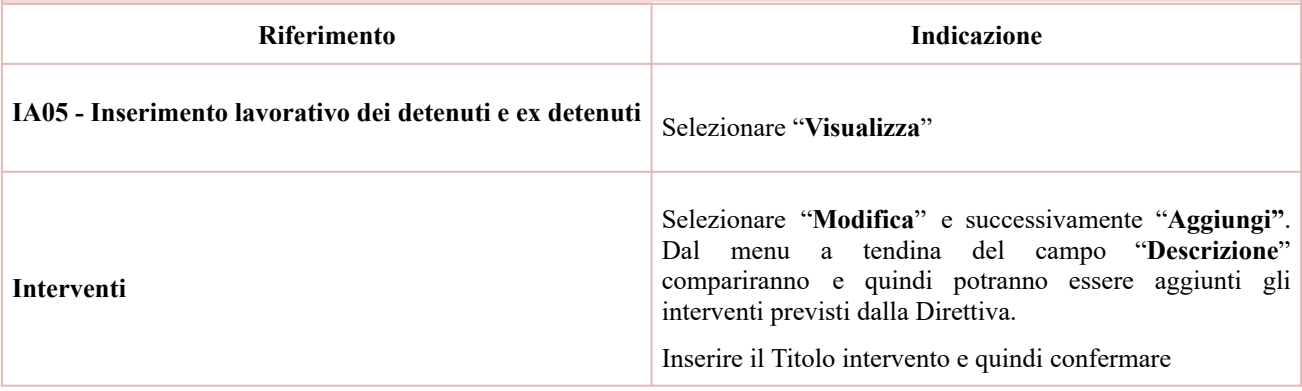

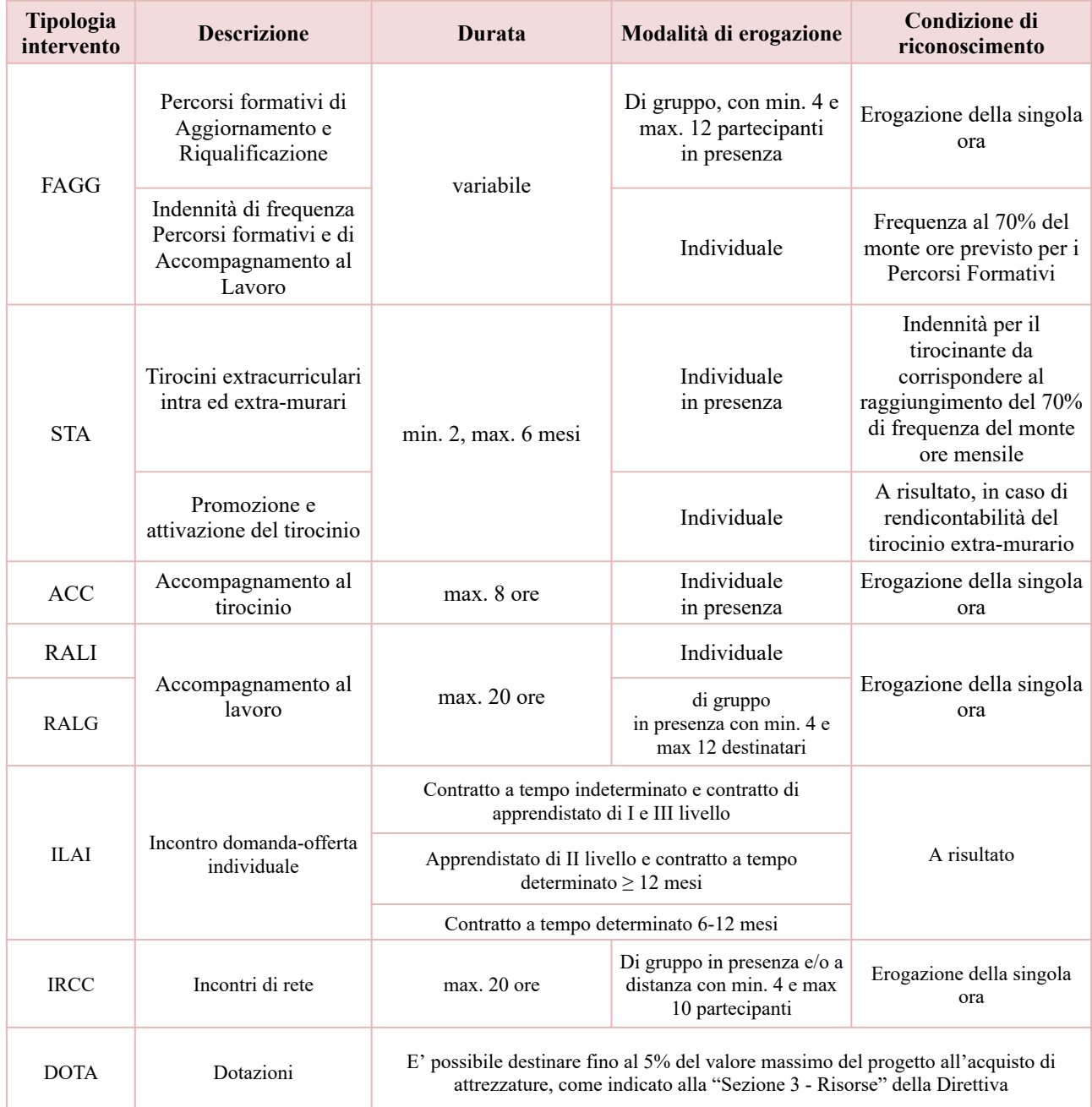

Si riporta di seguito la tabella riepilogativa degli interventi attivabili:

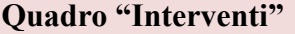

<span id="page-13-0"></span>All'interno di questa sezione è possibile inserire il dettaglio delle informazioni relative alle varie tipologie di intervento.

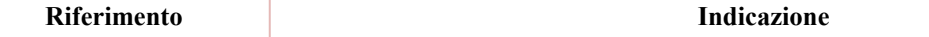

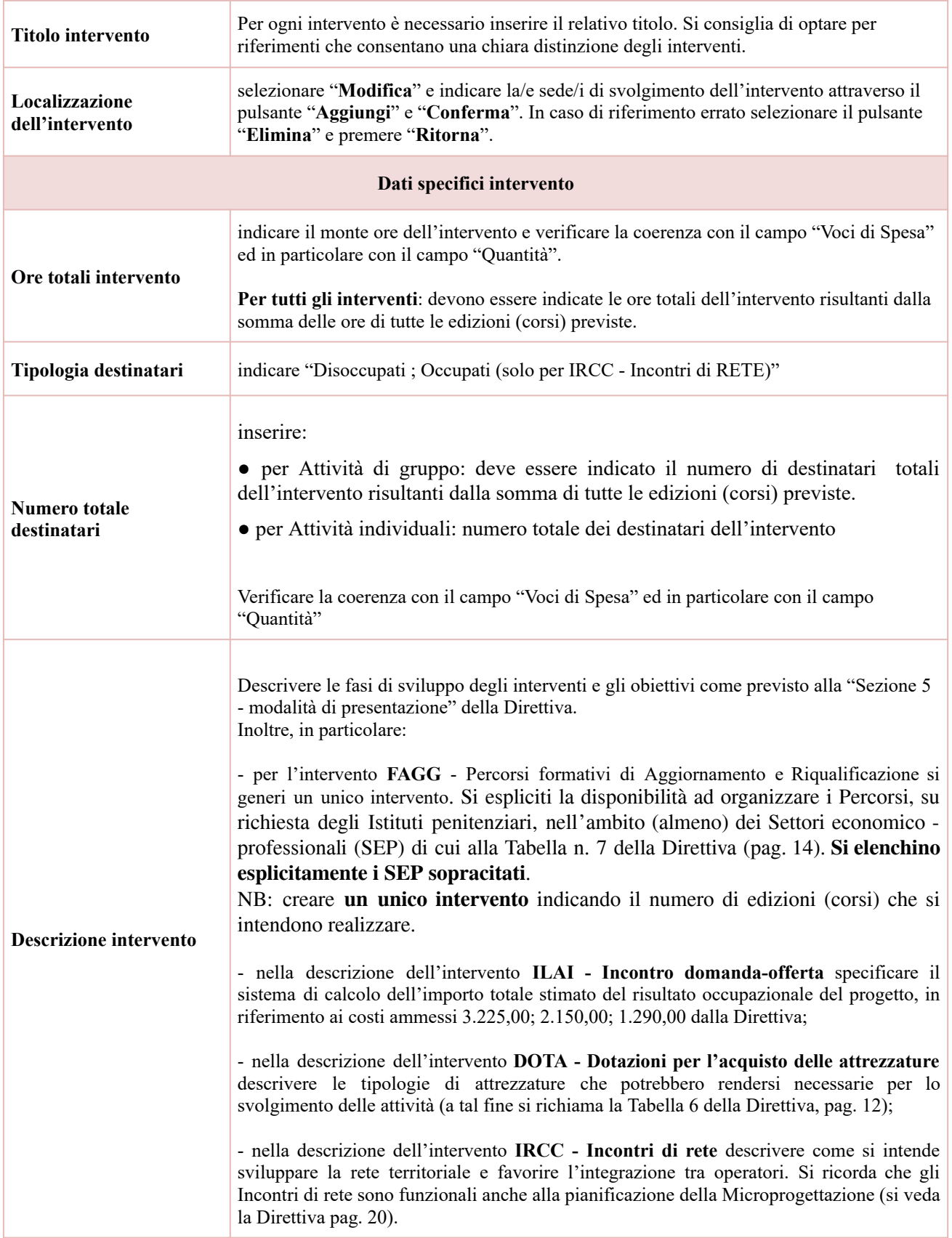

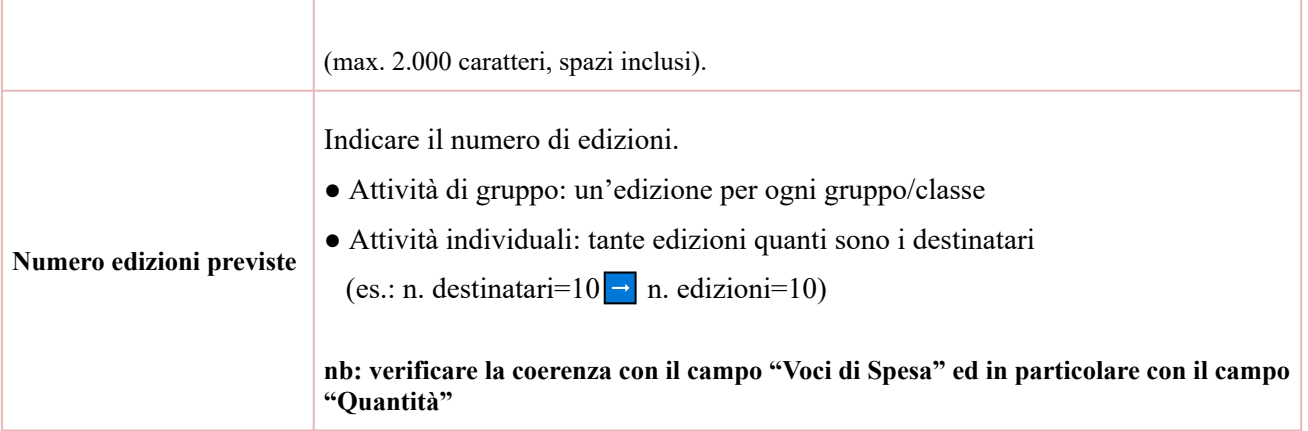

### **Voci di spesa**

Ad ogni tipologia di intervento sono associate le coerenti voci di spesa (UCS). È richiesto di selezionare la voce di spesa e di inserire il monte ore complessivo (eventualmente moltiplicato per il numero dei destinatari, ove previsto). Il sistema calcola automaticamente l'importo finale.

Si riporta di seguito la descrizione delle voci di spesa ammesse per ciascuna tipologia di intervento:

| Tipologia<br>intervento | <b>Intervento</b>                                                                        | <b>Durata</b>          | Codice            | <b>Descrizione</b>                    | Valori ammessi<br>$(\epsilon)$ |
|-------------------------|------------------------------------------------------------------------------------------|------------------------|-------------------|---------------------------------------|--------------------------------|
| FAGG                    | Percorsi formativi di<br>Aggiornamento e<br>Riqualificazione                             | variabile              | E1.1              | UCS ora formazione                    | 131,63                         |
|                         |                                                                                          |                        | E1.6              | UCS ora/allievo<br>formazione         | 0,90                           |
|                         | Indennità di frequenza<br>Percorsi formativi                                             | (non pertinente)       | <b>B2.12</b>      | UCS ora/allievo                       | 3,50                           |
| <b>STA</b>              | Tirocini extracurriculari<br>intra ed extra-murari                                       | min. 2, max. 6<br>mesi | G 5.5             | UCS Indennità mensile di<br>tirocinio | 450,00                         |
|                         | Promozione e attivazione<br>$del$ tirocinio <sup>7</sup>                                 | (non pertinente)       | G <sub>4.1</sub>  | UCS a risultato                       | 537,50                         |
| <b>ACC</b>              | Accompagnamento al<br>tirocinio                                                          | max. 8 ore             | E1.4              | UCS ora/utente<br>(individuale)       | 39,94                          |
| <b>RALI</b>             | Accompagnamento al lavoro<br>individuale o di gruppo<br>$^{+}$<br>Indennità di frequenza | $max. 20$ ore          | E1.4              | UCS ora/utente<br>(individuale)       | 39,94                          |
|                         |                                                                                          |                        | B <sub>2.12</sub> | UCS ora/allievo                       | 3,50                           |
| <b>RALG</b>             |                                                                                          |                        | E1.5              | UCS ora/utente (gruppo)               | 82,27                          |
|                         |                                                                                          |                        | B <sub>2.12</sub> | UCS ora/allievo                       | 3,50                           |
| <b>ILAI</b>             | Incontro domanda-offerta <sup>8</sup>                                                    | Riconosciuto           | E2.2              | UCS a risultato                       | (3.225,00;                     |

<sup>7</sup> La remunerazione è riconosciuta al raggiungimento del 70% della frequenza del monte ore previsto, per tirocinio svolto all'esterno delle strutture penitenziarie, come indicato a pag. 19 della Direttiva.

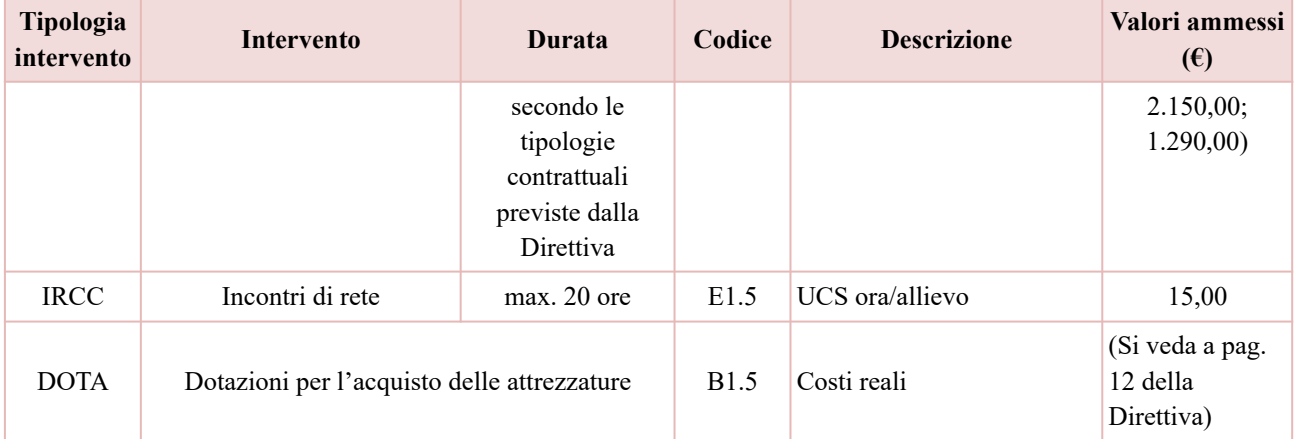

### **Quadro "Costi di progetto"**

<span id="page-16-0"></span>All'interno di questa sezione deve essere inserito il costo complessivo del progetto, esito della somma dei costi dei singoli interventi così come dettagliati in Direttiva.

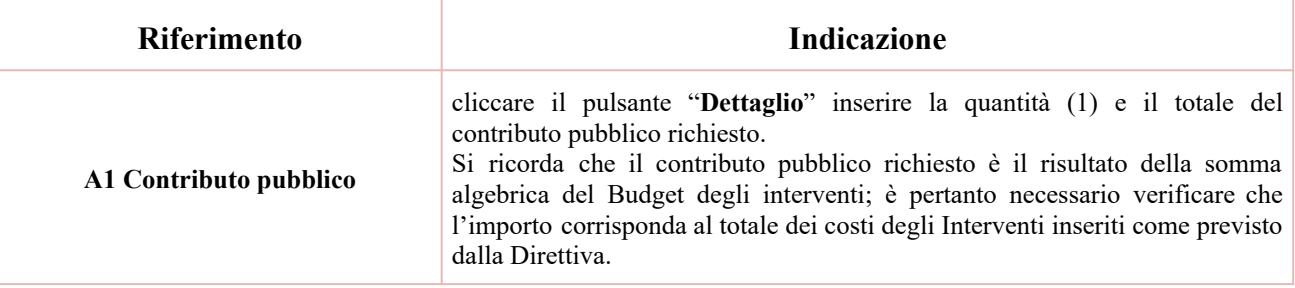

### **Quadro "Piano finanziario"**

<span id="page-16-1"></span>All'interno di questa sezione è possibile visualizzare il riepilogo di tutte le voci di spesa suddivise per categoria, descrizione, quantità, valore unitario e valore totale (ivi comprese le voci di spesa presenti nei singoli interventi.

Si ricorda che il conto economico è il risultato della somma algebrica del Budget degli interventi; è pertanto necessario verificare che il totale dei ricavi (macrocategoria "A1") corrisponda al totale dei costi delle macrocategorie previste dalla Direttiva.

<span id="page-16-2"></span>Dopo aver controllato la correttezza dei dati è necessario cliccare il pulsante "**Conferma**".

### **Quadro "Anomalie"**

All'interno di questa sezione è possibile visualizzare eventuali anomalie riscontrate a seguito dei controlli.

Per la risoluzione delle anomalie è possibile contattare il call center al n. 800914708 dal lunedì al venerdì dalle 8.00 alle 18.30 e il sabato dalle 8.00 alle 14.00.

<sup>8</sup> L'intervento Incontro Domanda/Offerta ILAI è riconosciuto a risultato, per cui si richiede di creare una scheda intervento facendo la stima del numero di assunzioni e delle tipologie contrattuali che si prevede di ottenere e imputare l'importo totale in base a tale stima del risultato occupazionale in riferimento ai costi ammessi dalla Direttiva.

Si **ricorda** che, come precisato anche in Direttiva, al fine di prevenire eventuali inconvenienti che possono verificarsi a ridosso della scadenza del termine di presentazione delle domande, sia per ragioni imputabili al sistema, sia per sovraccarichi o cali di performance della rete, si suggerisce ai soggetti proponenti di provvedere alla **presentazione delle domande con congruo anticipo rispetto alla scadenza fissata**.

A tal proposito si precisa che eventuali segnalazioni di mancata presentazione della domanda nei termini previsti dalla direttiva, potranno essere oggetto di valutazione regionale solo alle seguenti condizioni:

- accertato malfunzionamento esclusivamente imputabile al gestore del SIU;

- rilascio di un codice numerico (*ticket incident*) **almeno 24 ore prima della scadenza** fissata dalla Direttiva.

# <span id="page-17-0"></span>**Conferma della Domanda**

Il pulsante "**Conferma**" permette di confermare tutti i dati inseriti (Domanda e progetto/i).

Il passaggio in stato "Confermato" non permette di fare ulteriori modifiche alla Domanda e al/i progetto/i.

Attenzione: Confermare la domanda relativa ad ogni Politica, quindi sarà possibile confermare il Progetto e poi la Domanda (DMP).

È necessario eseguire il download del modulo generato dal sistema della Domanda e apporre la firma digitale al file scaricato **senza aprire e rinominare il documento**.

Inserire gli allegati della Domanda come previsto alla "Sezione 5 - Modalità di presentazione" della Direttiva

Presentare la Domanda cliccando il pulsante "**Presenta**".